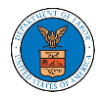

## HOW TO REMOVE THE ATTORNEY OF RECORD?

1. Click on the **eFile & eServe with the Office of the Administrative Law Judges (OALJ) or Board of Alien Labor Certification Appeals (BALCA)** tile from the main dashboard.

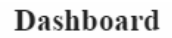

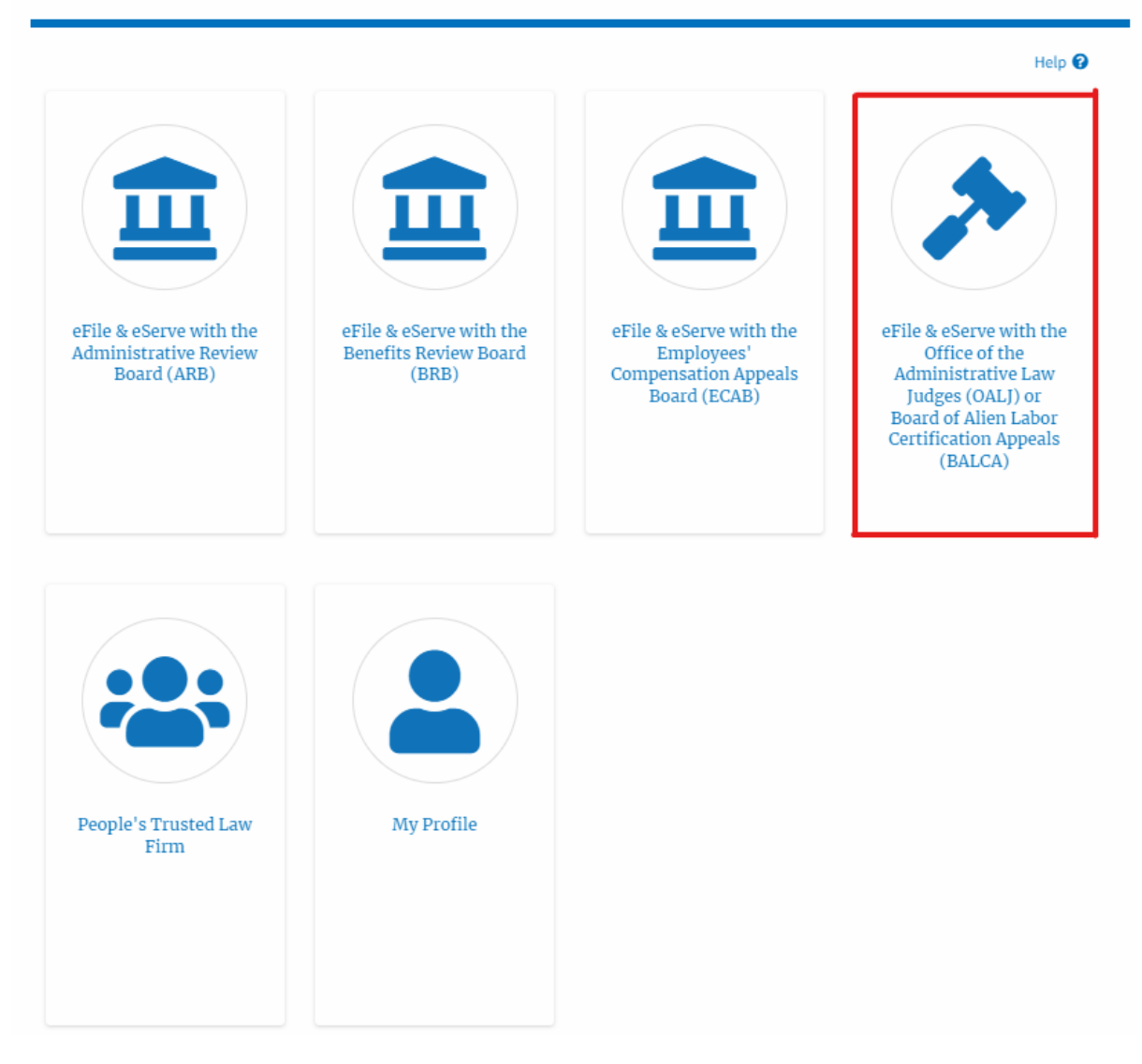

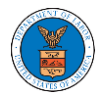

2. Click on an OALJ Case Number with the **AoR** User Type.

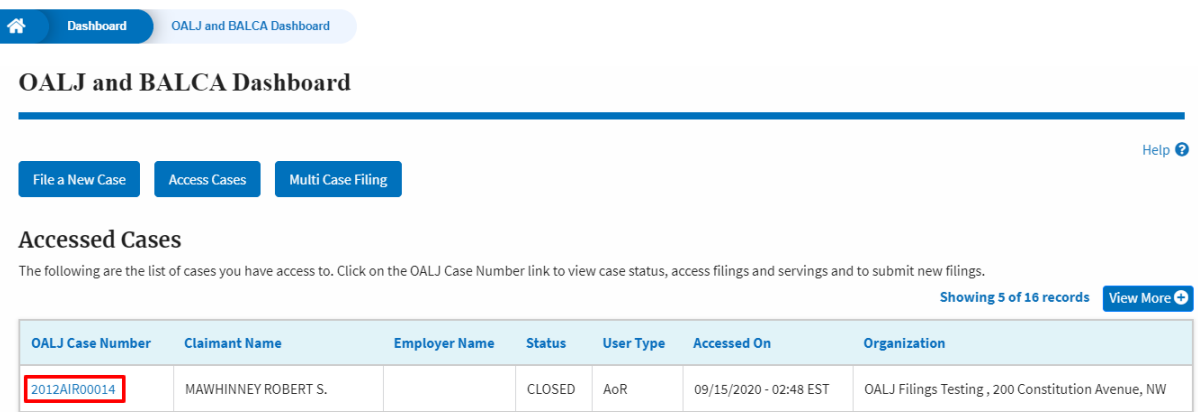

3. The case details page is displayed with **Submit a New Filing, Manage Attorney of Record,** and **Delegate Access** buttons.

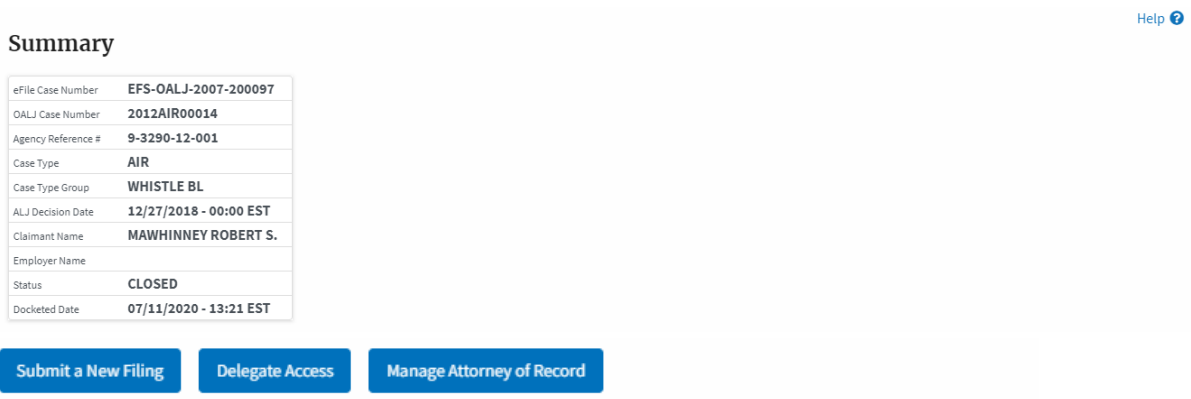

4. Click on the **Manage Attorney of Record** button.

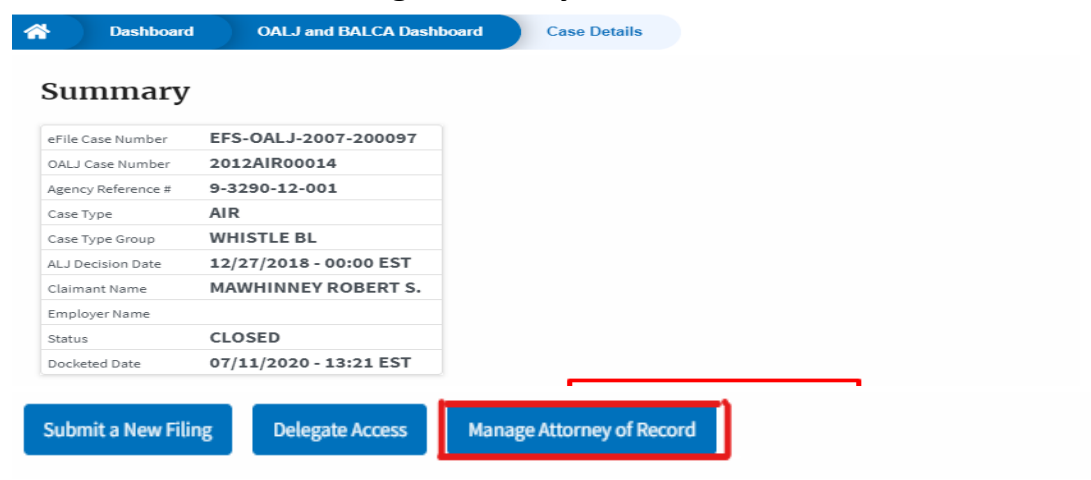

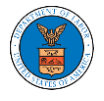

5. The case details page will be displayed with **Remove From My Dashboard** and **Manage Attorney of Record** buttons along with a confirmation message.

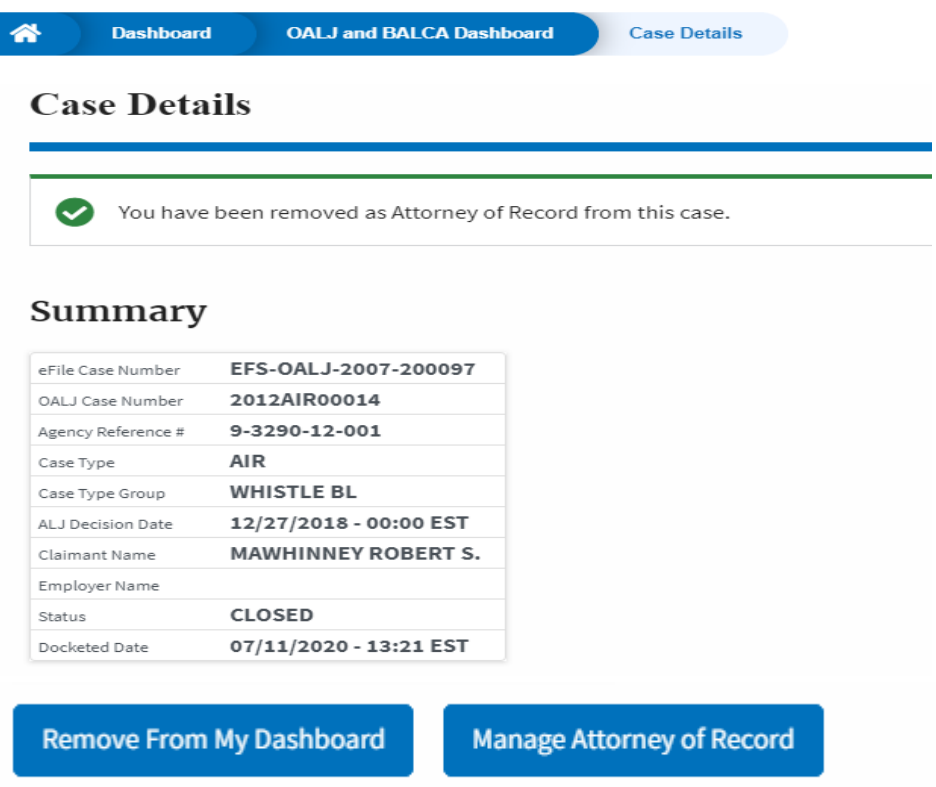

6. Click on the **OALJ and BALCA Dashboard** breadcrumb to go to the case dashboard.

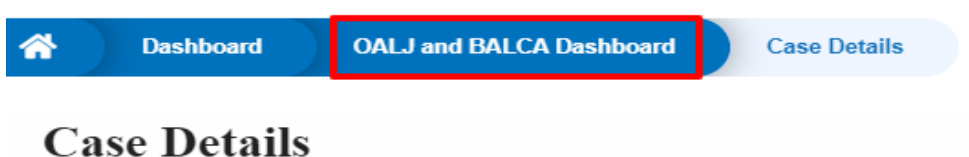

7. The accessed case will be shown in your **Accessed Cases** table with the **Observer** User Type.

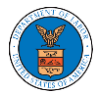

**Example 3** Dashboard **Dashboard** OALJ and BALCA Dashboard

## **OALJ** and **BALCA** Dashboard

File a New Case Access Cases Multi Case Filing

## **Accessed Cases**

The following are the list of cases you have access to. Click on the OALJ Case Number link to view case status, access filings and servings and to submit new filings.

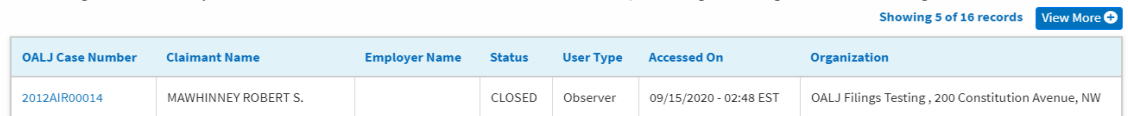

Help  $\bullet$